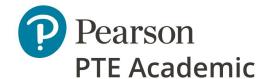

# **User Guide for the PTE Academic Score Reports Website**

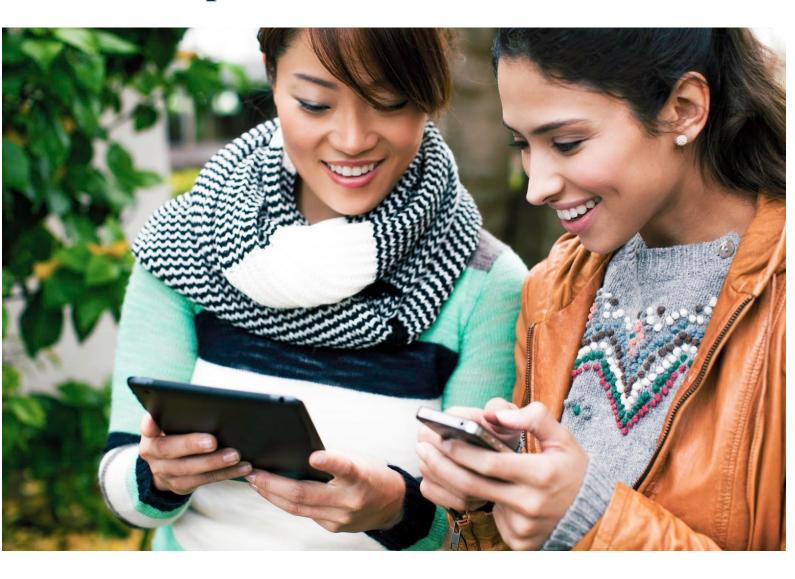

# **Contents**

| S                            | earching for a Candidate's Score | 4    |
|------------------------------|----------------------------------|------|
| Va                           | /alidating Scores                |      |
| Managing User Accounts       |                                  | 8    |
|                              | Adding a new user                | 9    |
|                              | Editing a user                   | . 12 |
| E                            | Editing and Adding Departments   |      |
|                              | Adding a new Department/School   | . 14 |
|                              | Editing a Department/School      | . 16 |
| Editing and Adding Programs1 |                                  | . 18 |
|                              | Adding a new Program             | . 18 |
|                              | Editing a Program                | . 20 |
|                              |                                  |      |

## Introduction

Students receive their PTE Academic scores through a secure online portal, which they use to view their scores and to assign their scores to institutions. To ensure we maximize the security of PTE Academic scores, the Score Report Website (SRW) allows you to verify scores securely; you should not accept paper or PDF copies of the score report.

The score report website address is https://srw.pteacademic.com. The site allows you to:

- access assigned scores (or non-assigned scores using the Score Report Code)
- print reports as PDFs
- view and edit institutions and user accounts.

This user guide takes you through the different functions of the Score Report Website.

### System requirements

#### For PC-compatible computers

Operating System: Windows 7, Windows 8, Windows 10

PC browsers: latest versions of Internet Explorer®, Firefox®, Google® Chrome

Browser versions: Chrome - v73, Safari - v12, Firefox - v64 IE - v11

#### For Macintosh Computers

Operating System: OS X 10.10

Mac Browser: Latest versions of Safari®, Firefox®, Chrome

#### For All Computers

Hardware: Modern processor 1.33 GHz or faster 32-bit (x86), Headphone or speakers, built-in or

external; Microphone, built-in or external

Memory: 1024 MB RAM or higher

Monitor Resolution: 1024 x 768 or higher

Plug-ins: Adobe® Reader 2015,. Internet Connection: DSL, Cable/Broadband, T1, or other

high-speed connection.

#### For Mobile

Browsers: latest versions of Chrome and Safari.

## Searching for a Candidate's Score

To access the SRW, please login at https://srw.pteacademic.com.

There are two ways to search for a test taker's score - using their Score Report Code or their Registration ID.

The Score Report Code is a 10 character code. It may contain both letters and number or just numbers and can be found at the top of the test taker's score report (if the test taker provides you with their score report). The advantage to using the test taker's Score Report Code to locate their score is that you do not have to wait for them to allocate their score to your institution. Entering the test taker's Score Report Code will take you to their score report whether it has been allocated or not.

The Registration ID is a 9 digit code (using number only) and can be found underneath the test taker's name on the test taker's score report (if the test taker provides you with their score report). To find a test taker's report using the Registration ID, the test taker has to have assigned their score to your institution.

Both the Score Report Code and the Registration ID can be found on the test takers report:

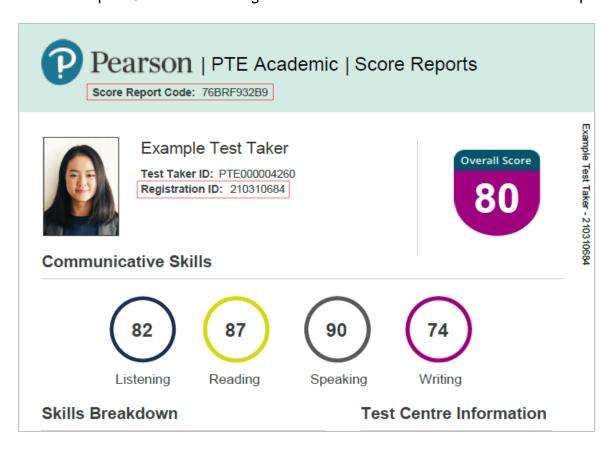

When you login to the Score Reports Website, you will automatically be taken to the Score Report Code search screen.

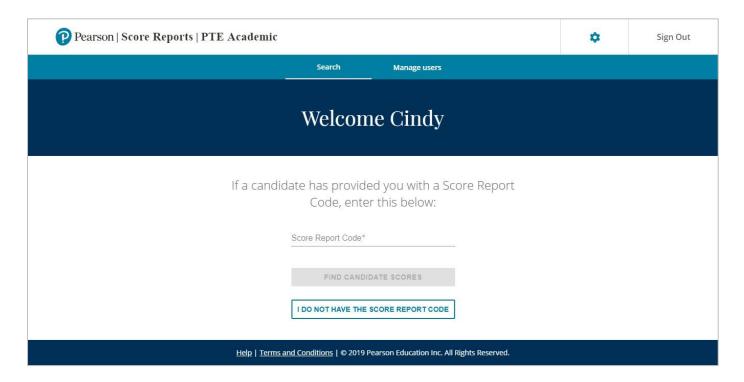

To search using the Score Report Code, enter the code into the 'Score Report Code' field and click on the 'Find Candidate Scores' button. If the code is incorrect, the system will notify you that the code you have entered is not valid.

If you do not have the test taker's Score Report Code, click on the 'I do not have the Score Report Code' button at the bottom of the screen. This will take you to the Registration ID search screen.

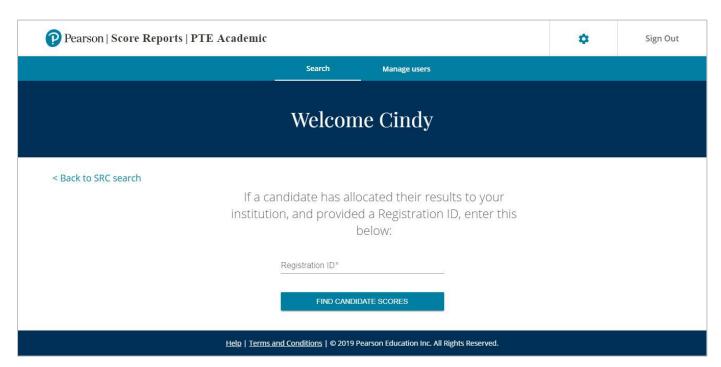

Enter the test taker's 9 digit Registration ID and click the Find Candidate Score button.

# Validating Scores

When you have entered a correct Score Report Code or Registration ID, you will be taken to an onscreen score summary for that test taker.

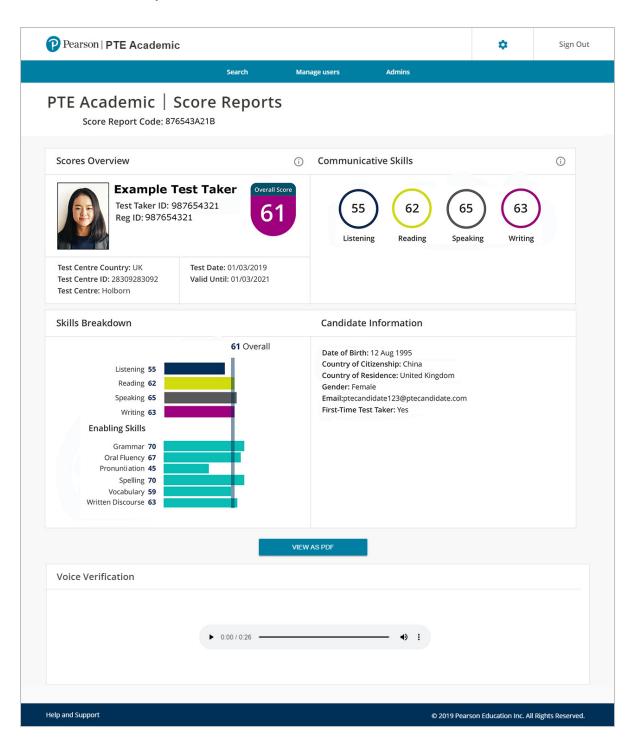

Onscreen, you will be able to see the test taker's overall score and the score achieved for each of the communication skills. You will also see a photograph of the test taker (taken on the test day) and other details of the test. Please note that if you are viewing a PTE Academic UKVI test score, the screen will additionally display the test taker's SELT URN.

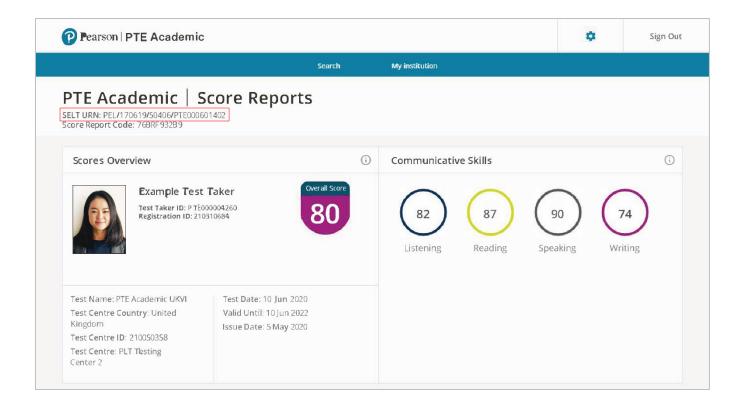

Further down the screen, you will see an additional breakdown of the communication skills scores. You will also see other information relating to the test taker, including their date of birth, their country of citizenship and whether or not they are a first time test taker.

At the bottom of the screen, you will see an audio player. This will allow you to listen to the test taker's audio introduction, if they recorded one. Clicking the play button will play the audio file directly from the audio player onscreen. Should you wish to download the audio file, please click on the three dots to the right of the audio player and select 'Download'. Please note that the audio introduction is not a mandatory part of the test and therefore the test taker may have chosen not to record one. In this instance, the voice verification section will be empty.

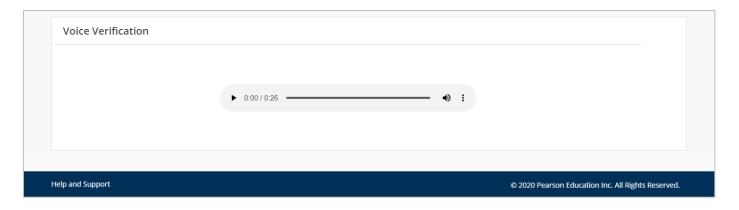

Should you wish to retain a copy of this onscreen report, you can download a PDF by clicking the View PDF button at the bottom of the screen. This will generate an institution view of the report, which will contain your institution details in the top right-hand corner, to authenticate the PDF. You can then save or print this PDF as required.

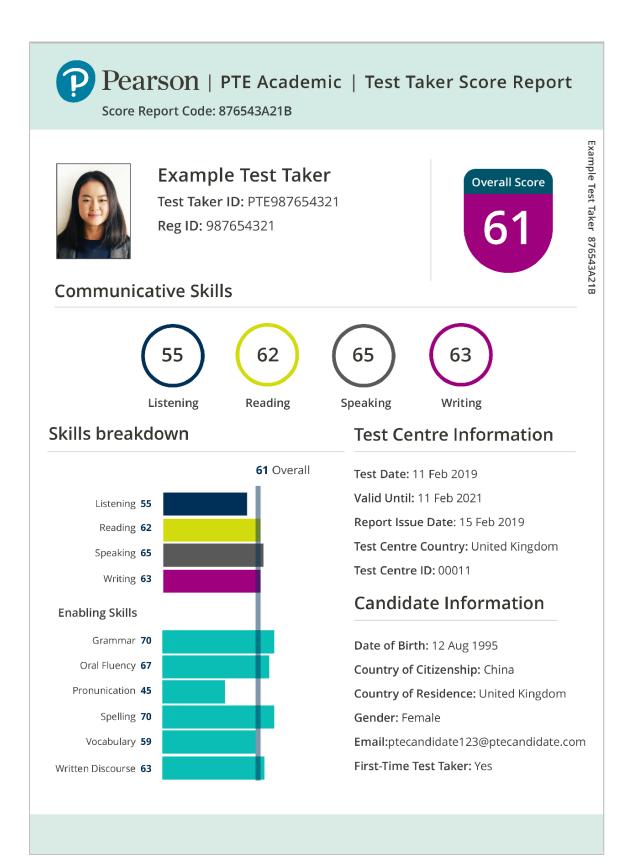

## **Managing User Accounts**

There are two roles within the Score Reports Website: Site Administrator and Score Report User, so make sure you choose the correct role for the user you are creating. A Score Report User can only view the institution's profile and search for score reports, whereas a Site Admin also has editing rights. These rights are linked to the level that they have been assigned to.

As a Site Administrator, you have the ability to manage users for your institution. You can:

- add new site administrators and score report users
- update user information, such as names and usernames
- re-send invitation emails for users to validate their accounts

The Score Reports Website is constructed across three levels: Institution, Department/School and Program. Access permissions are linked to these levels, as per the below diagram.

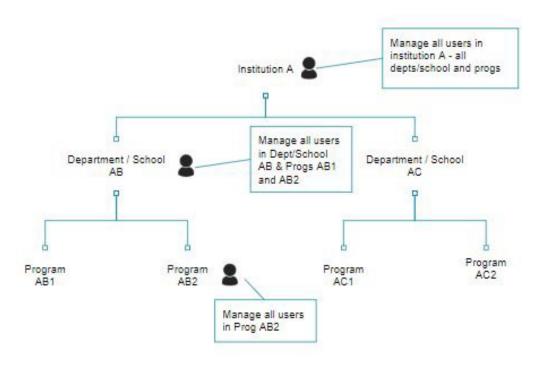

If a Site Admin is added at Institution level, then they can add, view and edit users at any level, as well as add or edit departments/schools and programs. A Site Admin at Department/School level can add, view and edit any users who have been added to their department/school and to any programs within that department/school. They can also add or edit programs to that department or school. A Site Admin at Program level can only make changes to users of details that relate to the specific program they have been added to.

## Adding a new user

On the home screen, click on 'Manage Users'. You will be taken to the manage users homescreen for your institution. Click on the 'View Users' icon

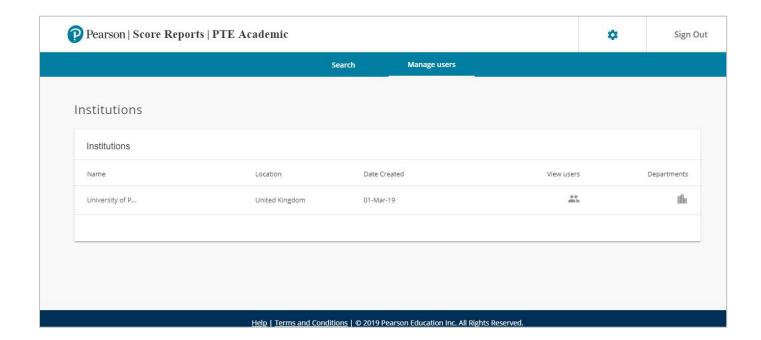

You will be taken to a screen showing you all users. To add a new user, click on the 'Add user' button towards the top right of the screen.

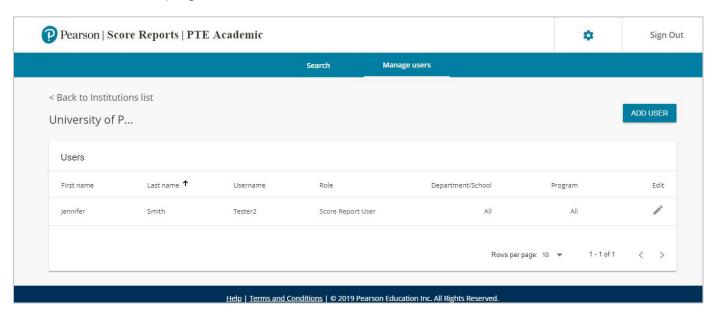

The next screen requires you to enter the information relating to the new user.

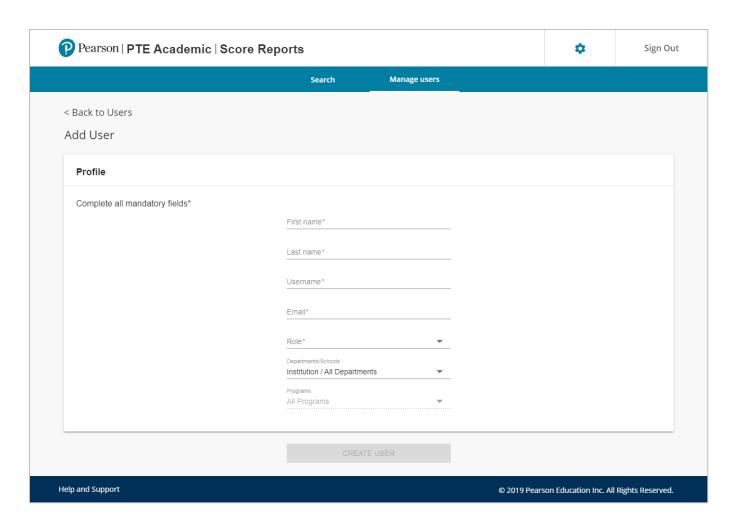

For the username, create a username that reflects your institution's username formatting conventions (if they exist). The username must not already be taken by someone else and the system will notify you if the username you are proposing is available.

Once you have completed all the details and clicked the 'Create User' button, the user will receive a validation email to the email you have included in the profile you have just created. The email will come from <a href="mailto:no-reply@mail.srw.pteacademic.com">no-reply@mail.srw.pteacademic.com</a>. The email contains a button for the user to click, which will take them through the account validation process and create a password. There are set password conventions for the Score Reports Website. These are:

- 8-35 letters
- Two of the following three elements 1 uppercase letter, 1 number, 1 special character (such as !, \*, &, % etc)

If your password does not meet these requirements, you will see an error message.

The link in the email will stay live for two months. After two months, you will need to resend an invitation to the user. To do this, find them on the users list and click the pencil to edit their profile. Scroll down to find the 'Resend Invitation' button at the bottom of the screen. Clicking this will send a new validation email to the user.

If the user has been created but they have not validated their account, there will be a red exclamation mark in a circle next to their name.

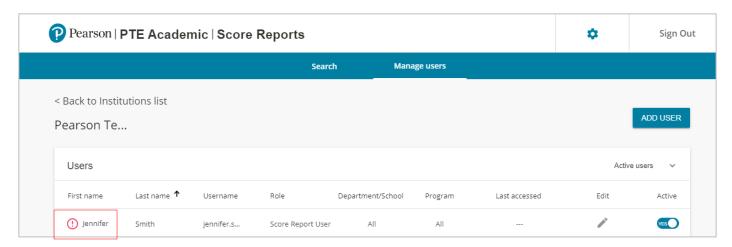

#### **Editing a user**

As a Site Admin, you can edit a user's name or username. You can also change the levels of permission they have (department or program).

To edit a user, go to the 'Manage user' tab. You will be taken to your institution homepage (or department or program, depending on your own access permissions). To edit a user, click on the 'View Users' icon.

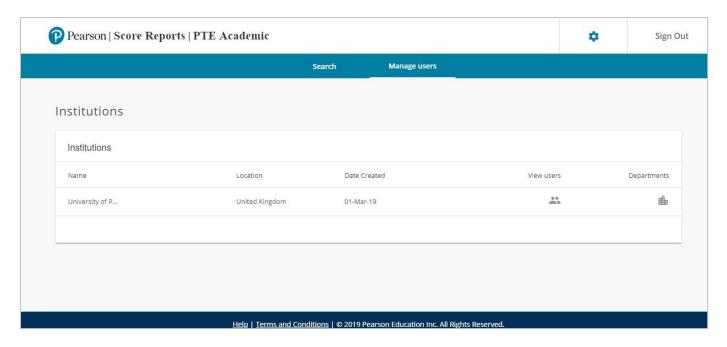

You will then see a list of users for your institution.

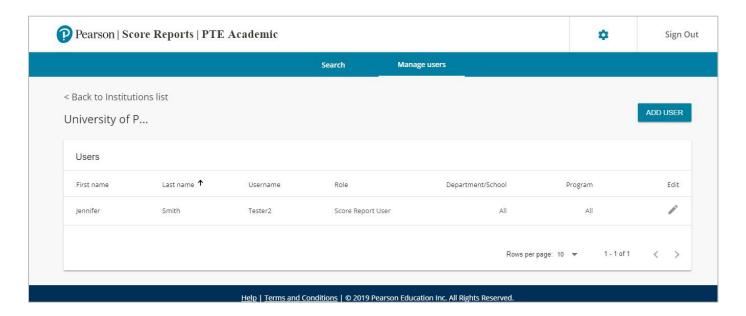

Find the user whose profile you wish to edit and click on the Edit (pencil) icon on the right hand side. This will take you to that user's profile screen, with all the user's details pre-populated. You can edit or update any of the details on this page.

# **Editing and Adding Departments**

As a Site Administrator, you can add new departments/schools or edit existing ones.

## **Adding a new Department/School**

Log into the site and click the Manage Users tab. The manage users home screen will open.

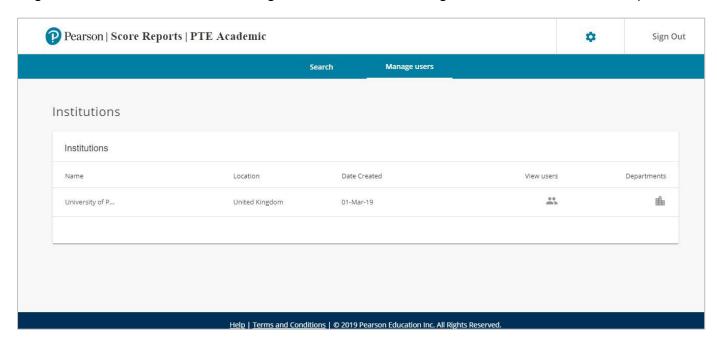

On this screen, click on the Departments icon. You will be taken to the Departments home screen.

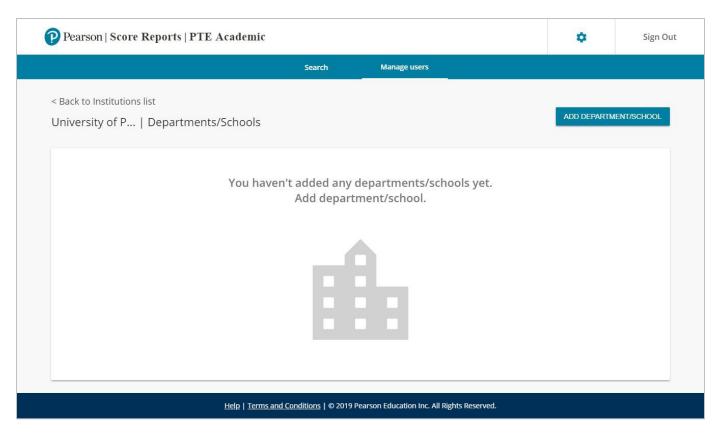

Click on the 'Add Department/School' button. This will take you through to a blank Department/School profile page.

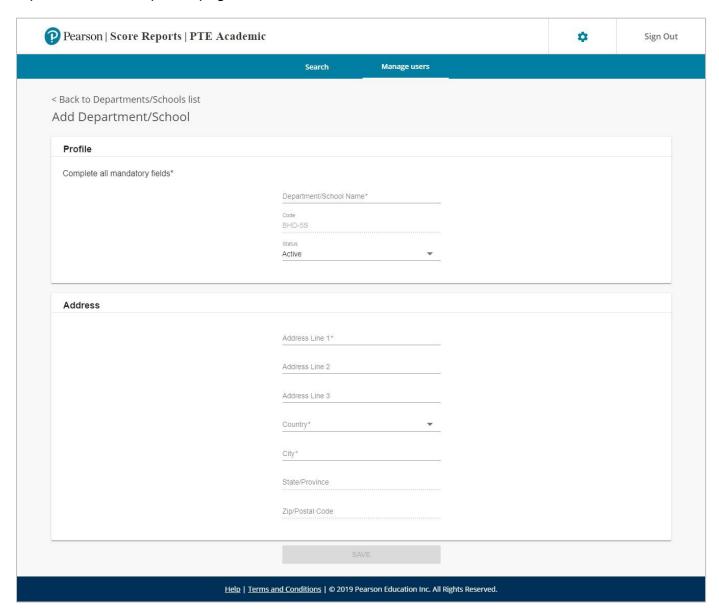

Complete the fields for the department or school you are creating and click Save at the bottom of the screen. This will complete the department/school set up and you will be taken back to the Department/School homepage, which will now show the department or school you have just added. Please note that you will not need to enter a State/Province or a Zip/Postal Code unless you select United States or Canada as your location. Please also be aware that the code field is pre-populated and unique to the department or school.

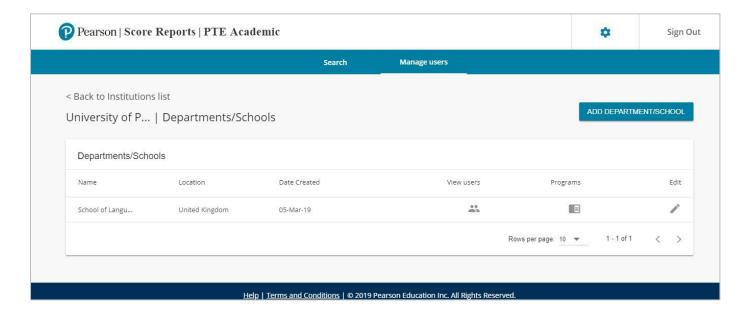

### **Editing a Department/School**

To change any of the details relating to a department or school, click on the 'Manage Users' tab. On the Manage Users home screen, click on the Departments icon. This will take you to the Department/School homepage.

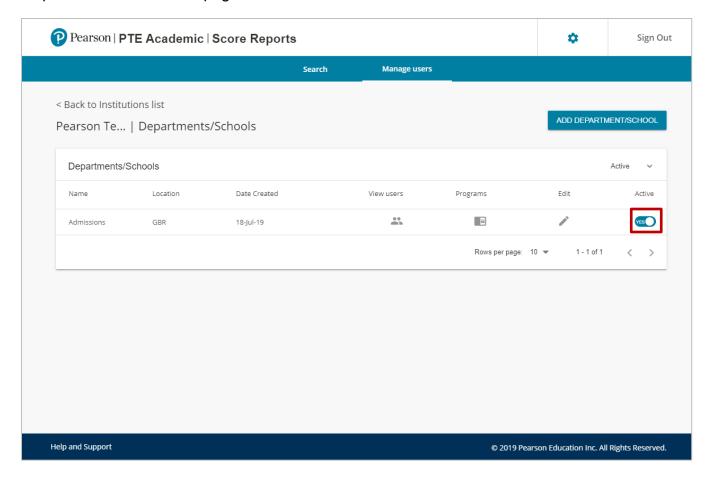

Find the department or school you want to edit. If you wish to deactivate this department/school, simply toggle the button on the right-hand side. To make other edits to the department/school, click the Edit icon on the right hand side. This will take you through to the department or school profile page.

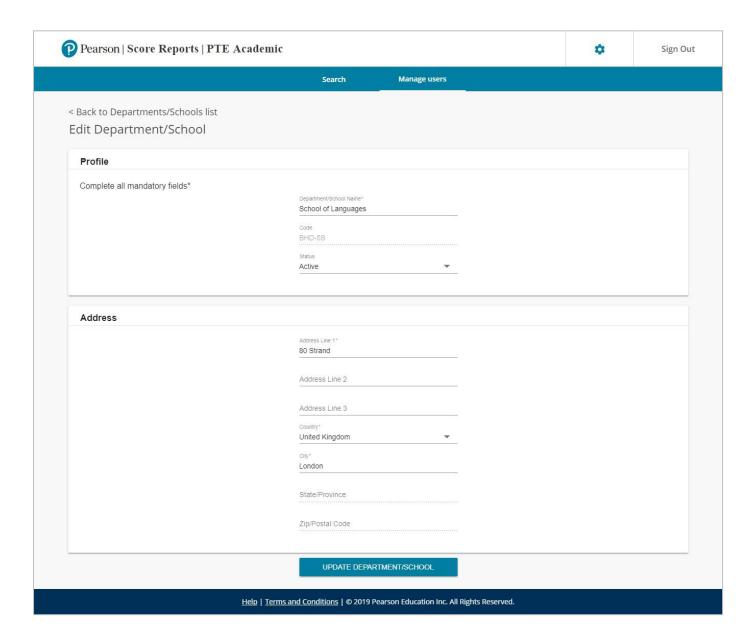

You can now make changes to any of the fields in this profile. You can also deactivate or reactivate a department/school by toggling the button on the right hand side. When you have finished, click the Update Department/School button. Your changes will be saved and you will be taken back to the Department/School homepage.

# **Editing and Adding Programs**

As a Site Administrator, you can add new programs within a department or school or edit existing ones.

## **Adding a new Program**

To add a program to an existing department or school, click on the Manage Users tab and then on the Departments icon. This will take you through to the Department/School homepage.

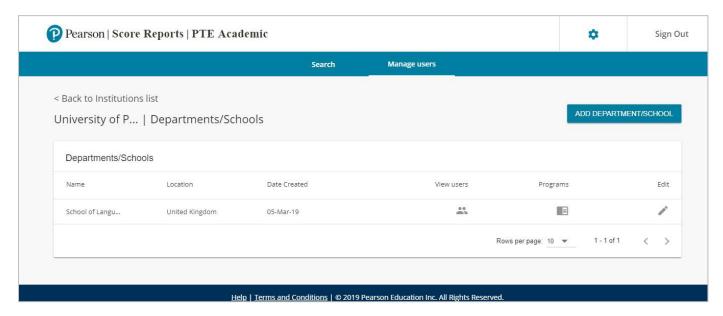

Find the department you want to add a program to and click the Programs icon. You will then be taken to the Programs homepage for that department or school.

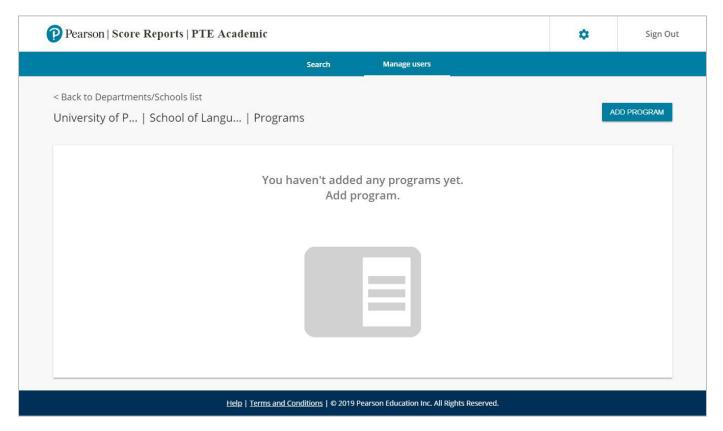

To add a new program, click on the Add Program button. This will take you to a program profile for you to complete. The address will be pre-filled using the department/school address, but this can be overwritten if the address for the program is different.

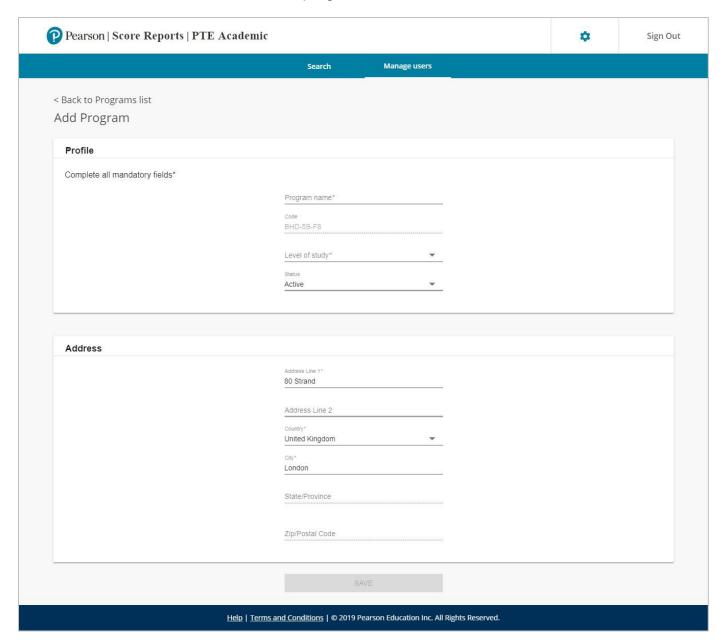

There is a field for you to select the level of study from a dropdown list. The options for this field are:

- Certificate
- Associated Degree
- Diploma
- Doctoral/PhD
- Not Applicable
- Non-Award
- Postgraduate/Graduate
- Undergraduate

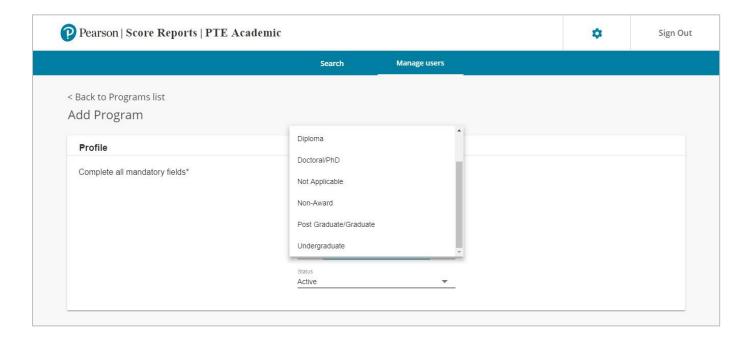

When you have completed all the fields, click the Save button at the bottom of the screen. You will be taken back to the Program home screen and you will now see the program you have created.

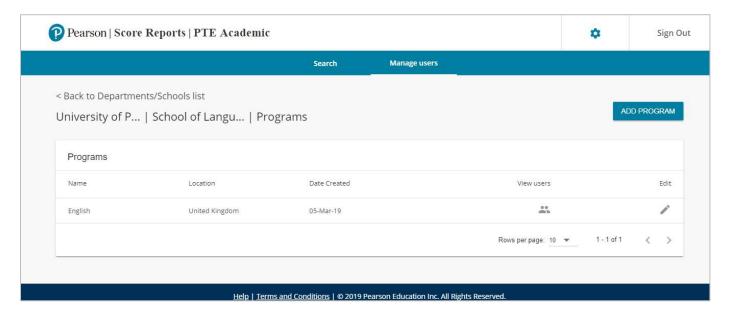

## **Editing a Program**

To change any of the details relating to a program, click on the 'Manage Users' tab. On the Manage Users home screen, click on the Departments icon. This will take you to the Department/School homepage. Find the department or school the program is in and click on the Programs icon. You will be taken to the Programs home screen.

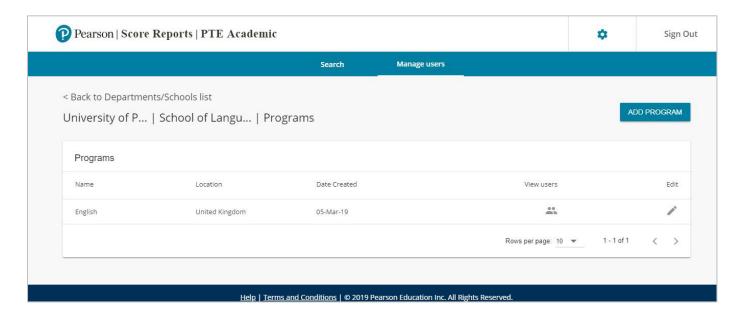

Find the program you want to edit and click the Edit icon on the right hand side. This will take you to program profile page.

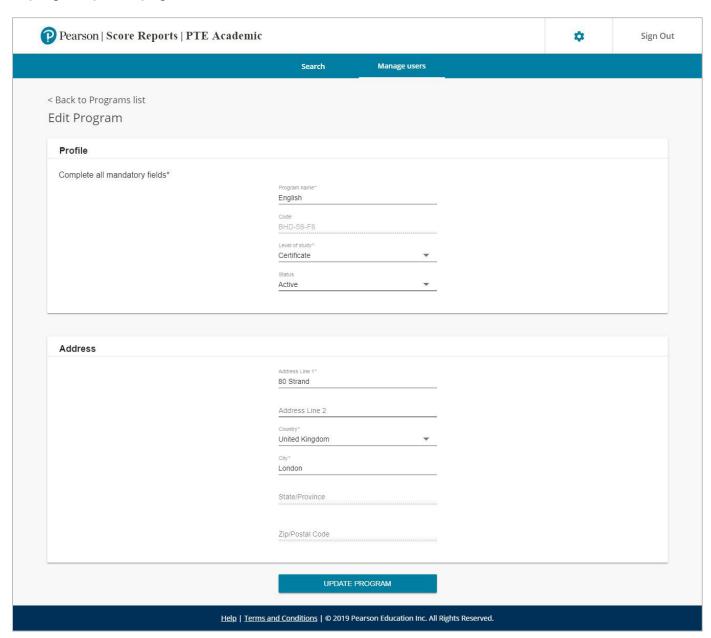

You can now make changes to any of the fields in this profile. When you have finished, click the Update Program button. Your changes will be saved and you will be taken back to the Program homepage.